# Bibliographix - Handbuch

28.4.2024 Olaf Winkelhake

# Inhaltsverzeichnis

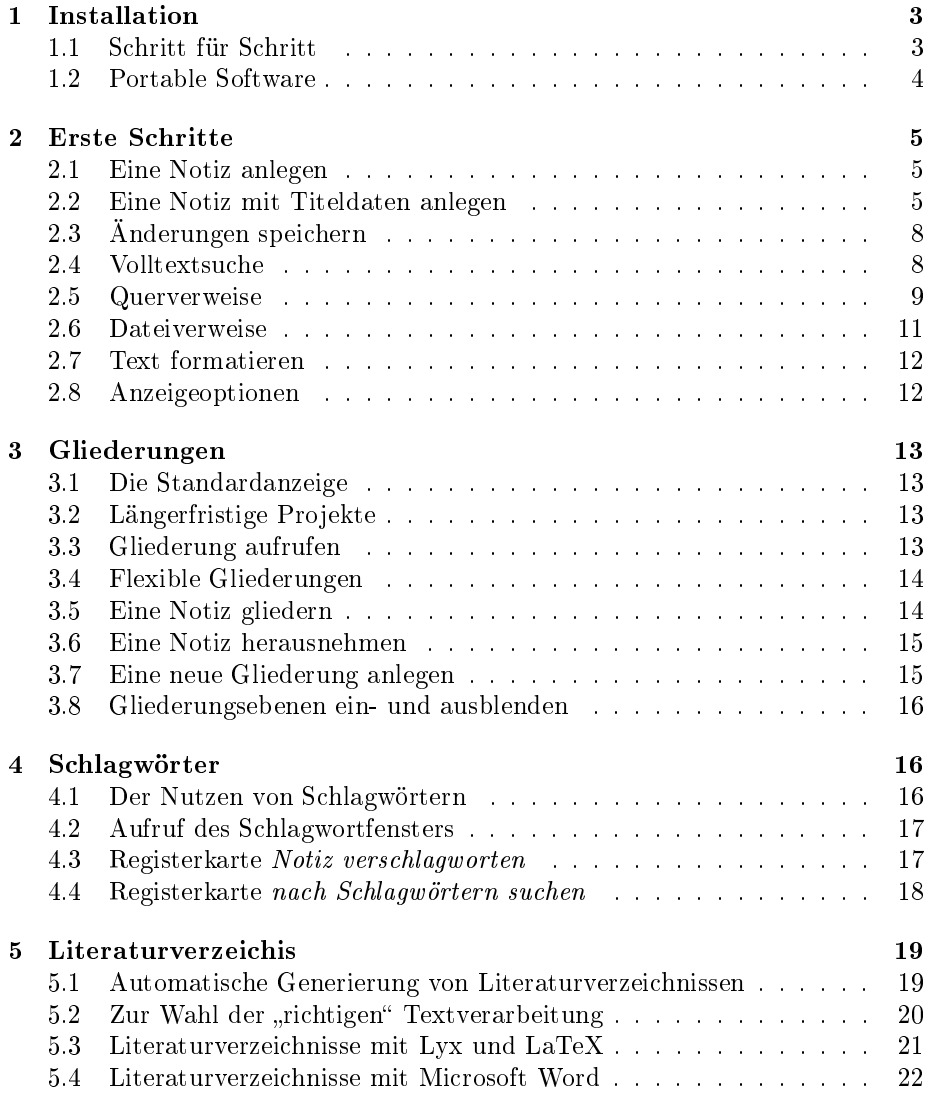

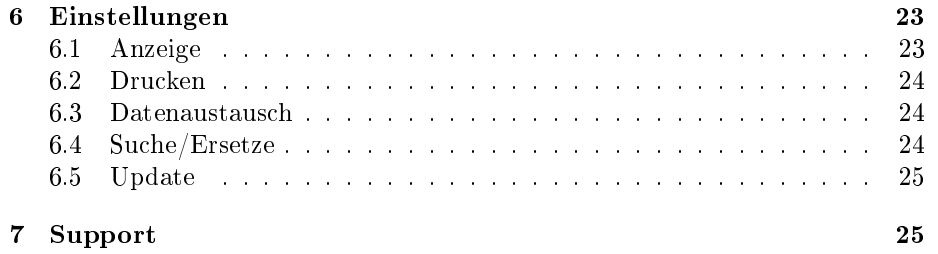

## <span id="page-2-0"></span>1 Installation

## <span id="page-2-1"></span>1.1 Schritt für Schritt

In diesem Kapitel lernen Sie, wie Sie die Software auf Ihrem Computer installieren.

#### A. Neuen Ordner anlegen

Legen Sie in Ihrem Benutzerverzeichnis einen neuen Ordner an, der sinnvollerweise Bibliographix heißt (aber nicht heißen muss). Das in-Ihrem-Benutzerverzeichnis ist wichtig! Warum? Gleich.

#### B. Installationsdatei herunterladen

Laden Sie die Installationsdateien herunter

- Windows: [http://bibliographix.net/latest/bxsetup.exe](http://bibliographix.net/latest/bxsetup.exe )
- Linux: <http://bibliographix.net/latest/bxsetup>

Wenn Sie wissen, wie das geht, laden Sie sie gleich in das Bibliographix-Verzeichnis herunter. Sonst wo-auch-immer hin und kopieren es dann in das Bibliographix-Verzeichnis.

#### C. Installationsdatei starten

Unter Windows können Sie die Datei einfach doppelklicken. Unter Linux müssen Sie sie evtl. erst noch als ausführbare Datei kennzeichnen. Wenn Sie Linux nutzen, wissen Sie, wie das in Ihrer Distribution geht. Dieses Programm sieht (egal ob Windows oder Linux) so aus:

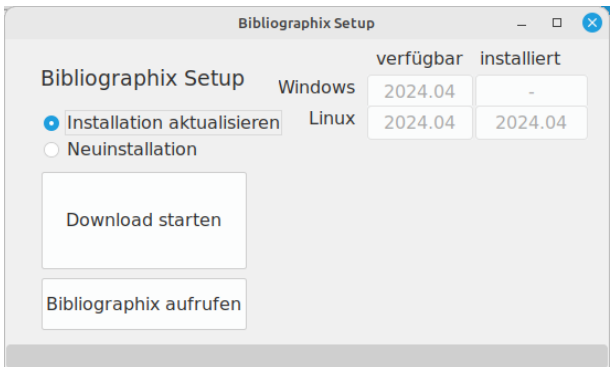

Der Grund, warum ich so auf in-Ihr-Benutzerverzeichnis herumgeritten bin ist, dass Sie als Nutzer in diesem Verzeichnis alle Rechte haben und haben müssen. In einem anderen Verzeichnis ist das evtl. nicht so und Sie bekommen geht-nicht-Fehlermeldungen.

Die Software zeigt Ihnen an, welche Versionen installiert und welche im Internet verfügbar sind.

Wenn Sie jetzt Download starten klicken, wird die Software aus dem Internet heruntergeladen. Wahrscheinlich wird Ihr Virenscanner meckern, weil das Installationsprogramm "nach Hause telefoniert".

Bei diesem Download werden sowohl die Linux- als auch die Windows-Version heruntergeladen. Die meisten Dateien sind identisch und die betriebssystemspezifischen Dateien machen weniger als 4 MB aus. Es lohnt sich daher nicht, an dieser Stelle noch weiter zu unterscheiden. Wenn Sie sowohl mit Windows als auch mit Linux arbeiten, müssen Sie die Software nur unter einem Betriebssystem installieren. Mit der Installation auf dem einen System haben Sie dann automatisch alle Dateien für das andere System heruntergeladen.

#### D. Die Software zum ersten Mal starten

Wenn Sie Bibliographix aufrufen anklicken, sollte das Programm gestartet werden. Unter Linux müssen Sie vielleicht noch die Datei bibliographix als ausführbar markieren, aber eigentlich sollte das schon passiert sein.

Die Software startet mit einer Mini-Datenbank und ist jetzt fertig installiert. Wenn Sie später prüfen wollen, ob Ihre Version noch aktuell ist, rufen Sie das gleiche Programm auf und wählen nicht die Option "installieren" sondern "aktualisieren". Sie können das Setup-Programm auch aus Bibliographix selbst aufrufen, indem Sie Einstellungen anklicken und dann die Registerkarte Update.

#### <span id="page-3-0"></span>1.2 Portable Software

Bibliographix wird häufig von einer Person auf mehreren Geräten genutzt. Im Büro, zu Hause, unterwegs. Gerne auch in einer Mischung von Windows- und Linux- Rechnern.[1](#page-3-1)

Damit die Synchronisation der Daten zwischen den Rechnern problemlos ist, befinden sich Programmdateien und Nutzerdateien im gleichen Verzeichnis. Bei den meisten Programmen ist das anders. Dort befinden sich Programm und Nutzerdaten in verschiedenen Verzeichnissen. Das hat Vorteile, aber den Nachteil, dass Dateipfade sich auf den Rechnern unterscheiden. Das ist für die Zwecke von Bibliographix unzweckmäßig.

#### USB-Stick

Das Konzept von Bibliographix erlaubt es, die Software komplett auf einem USB-Stick zu installieren und auf einem fremden Rechner nutzen zu können, ohne dort Dateien abspeichern oder installieren zu müssen. Dieses Konzept wird auch portable Software genannt.

<span id="page-3-1"></span><sup>&</sup>lt;sup>1</sup>Vor einiger Zeit gab es auch eine Mac-Version, die mit dem gleichen Quellcode lief wie die Linux- und Windows-Version. Apple war allerdings zu erfolgreich darin, das Installieren von Open Source Software, die nicht aus dem App-Store stammt, technisch zu schikanieren. Daher habe ich diese Version eingestellt.

Um Bibliographix zu starten, stecken Sie den USB-Stick in den Rechner und starten die Datei bibliographix.exe (bzw. bibliographix unter Linux). Da die Daten ebenfalls auf dem Stick liegen, wird alles abgespeichert, wenn Sie das Programm beenden, den Rechner herunterfahren und den Stick wieder abziehen.

#### NextCloud, ...

Wenn Sie auf mehreren Rechnern arbeiten, ist ein USB-Stick umständlich, weil Sie ihn nicht vergessen oder verlieren dürfen. In solchen Fällen ist ein Online-Synchronisationsdienst sehr nützlich.

Es gibt eine Reihe von Konkurrenzprodukten. OwnCloud, Nextcloud, One-Drive, Dropbox, ... Der Witz an diesen Diensten ist, dass Sie Ihr Nutzerverzeichnis automatisch im Hintergrund sichern können, ohne sich um ein Backup kümmern zu müssen. Wenn Sie den Rechner wechseln, bringt die Software die Dateien auf den jeweils letzten Stand.

So auch Ihre Bibliographix-Datenbank, wenn Sie sie in einem Verzeichnis, dass Sie über Nextcloud, ... synchronisieren, installiert haben. Bitte beachten Sie, dass der Synchronisationsdienst für diese Aktualisierung immer ein paar Sekunden braucht.

## <span id="page-4-0"></span>2 Erste Schritte

#### <span id="page-4-1"></span>2.1 Eine Notiz anlegen

Eine Bibliographix-Datenbank können Sie sich wie einen Karteikasten vorstellen. Mit einem Klick auf Neu oder der Funktionstaste F2 legen Sie eine neue Notiz an. Eine "Karteikarte" - um in der Metapher zu bleiben.

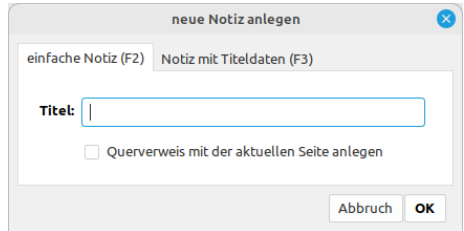

Geben Sie einen Titel für diese Notiz ein. Dann können Sie den Text der Notiz eingeben. Technisch gesehen kann dieser Text beliebig lang sein. Das ist aber unpraktisch. Es ist ratsam sich mit der Textlänge an dem zu orientieren, was auf eine Papier-Karteikarte passt.

#### <span id="page-4-2"></span>2.2 Eine Notiz mit Titeldaten anlegen

Wenn die Notiz neben Anmerkungen auch Literatur-Titeldaten umfassen soll, klicken Sie ebenfalls Neu, wählen dann aber Notiz mit Titeldaten aus oder drücken gleich F3. Dieser Befehl ruft ein (leeres) Eingabeformular auf.

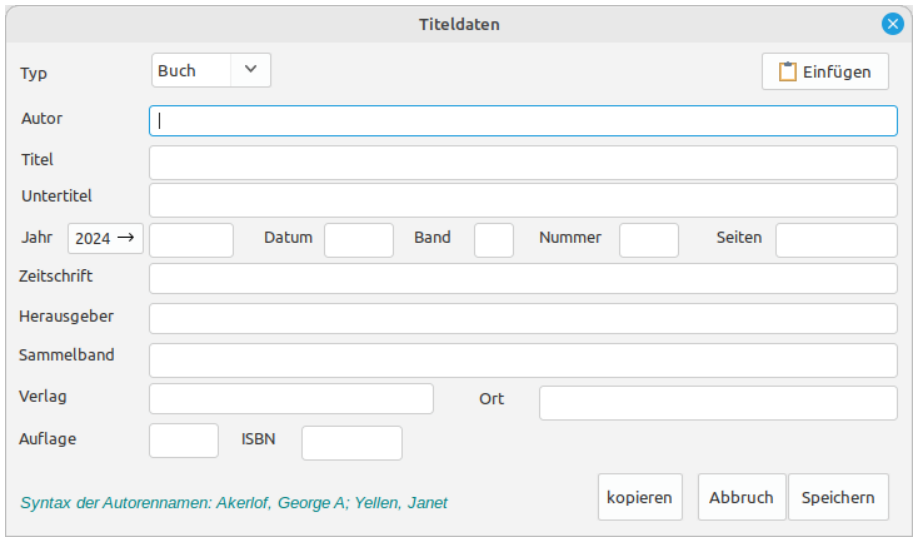

#### Daten per Hand eingeben

Wählen Sie den Quellentyp (Buch, Artikel, . . . ) aus und füllen Sie die relevanten Felder aus. Bitte achten Sie darauf, dass Sie sich an die Namens-Syntax

```
Nachname, Vorname; Nachname, Vorname
```
halten. Andernfalls wird eine spätere Umformatierung in andere Namensformate nicht funktionieren.

Die neue Quelle wird dann in der Liste angezeigt. Sie können Text in das Anmerkungsfeld auf der rechten Seite schreiben, wie bei einer einfache Notiz ohne Titeldaten.

#### Daten aus dem Internet importieren

Um eine Literaturquelle in die Datenbank aufzunehmen können Sie die Titeldaten (wie beschrieben) per Hand eingeben oder aus einer Online-Datenbank übernehmen. Die Grundidee ist, dass Sie die Quellen in diesem Katalog suchen, dort in die Zwischenablage kopieren und dann im Titeldatenformular Einfügen klicken.

Wie das geht, wird im folgenden an zwei sehr wichtigen Quellen beschrieben. Wenn Sie eine andere Quelle im Internet nutzen, wird das vermutlich ähnlich funktionieren. Bibliographix identifiziert das Datenformat und importiert die Daten.

Aus dem GBV importieren. mit <https://z3950.de/zack> rufen Sie das ZACK-Interface auf, das alle größeren Bibliothekskataloge im deutschsprachigen Raum abfragen kann. Die Daumenregel ist, dass Titel, die Sie dort nicht finden, in Deutschland nicht verfügbar sind.

Wenn Sie eine Suche durchgeführt haben, wird das Ergebnis als Datenkauderwelsch a la

> ### 02024nM2.01200024 001 077642848 100 Trivers, Robert 303 \$t::The:: folly of fools

angezeigt. Markieren Sie dieses Kauderwelsch komplett, kopieren es in die Zwischenablage und klicken dann in Bibliographix im Titeldaten - Dialog Einfügen.

Aus Google Scholar importieren Mit <https://scholar.google.com> rufen Sie das Google Scholar auf. Wenn Sie eine Suche durchgeführt haben, wird unter den Treffern ein Link mit der Beschriftung zitieren angezeigt. Wenn Sie dieses Link anklicken, können Sie das Format auswählen. Die besten Ergebnisse liefert meistens RefMan. Je nachdem, was Sie im Browser eingestellt haben, wird das Ergebnis nur heruntergeladen oder auch gleich angezeigt. In jedem Fall sehen die Daten etwa so aus:

TY - BOOK

- T1 Deceit and self-deception
- A1 Trivers, Robert

Markieren Sie dieses Kauderwelsch komplett, kopieren es in die Zwischenablage und klicken dann in Bibliographix im Titeldaten - Dialog Einfügen.

#### Publikationstypen

Bibliographix bietet (nur) fünf Publikationstypen an. Dadurch kann das Eingabeformular (und später der Zitierrichtlinieneditor) übersichtlich gehalten werden.

- 1. Der Publiationstype Buch ist weitgehend selbsterklärend
- 2. Artikel können sowohl Aufsätze in (Fach)Zeitschriften als auch Zeitungsartikel sein. Bei Zeitungen gehört der Zeitungsname in das Zeitschriftenfeld.
- 3. Kapitel beziehen sich auf Kapitel in Sammelbänden. Es gibt also einen Herausgeber des Sammelbands und einen Autor des Kapitels. Es gibt einen Titel des Sammelbands und einen des Kapitels. Jeweils beides ist einzugeben.
- 4. Sammelbände beziehen sich auf den gesamten Sammelband. In Literaturverzeichnissen werden sie vermutlich nicht auftauchen. Dort würde man das Kapitel zitieren, aber falls Sie einen Eintrag in der Datenbank für den gesamten Band haben wollen, wählen Sie diesen Typ. Aus der Sicht der Software ist der Sammelband nur ein verkleidetes Buch. Sie geben den Herausgeber als "Autor" ein (was streng genommen falsch ist) und die Software kennzeichnet das dann dadurch, dass die Quelle wie in Buch zitiert wird, hinter dem "Autorennamen" dann aber ein "Hg." erscheint.

5. Webseiten beziehen sich auf Internetquellen. Aus der Sicht einer Literaturverwaltung ist dieser Quellentyp schwer zu fassen. Meist gibt es keinen Autor und keinen Titel. Wahrscheinlich müssen Sie, wenn Sie eine Internetquelle zitieren wollen, improvisieren. Weil die Internetquelle nicht gut in das Raster "gedruckte Information" passt, gibt es auch kein eigenes Feld für die URL. Mein Ratschlag ist, das  $Ort$ -Feld zu verwenden, weil die URL irgendwie der (virtuelle) Publikationsort ist.

## <span id="page-7-0"></span>2.3 Änderungen speichern

Wenn Sie neue Notizen anlegen oder Anmerkungen einer Notiz ändern, speichert Bibliographix diese Änderungen automatisch gesammelt alle paar Minuten ab. Spätestens beim Beenden des Programms wird der aktuelle Stand gesichert.

Nun erwarten viele Nutzer, dass ein Programm einen Speicher-Befehl hat. Daher gibt es ein Speicher-Icon bzw. den Befehl Datei - Speichern. Alternativ können Sie auch F5 drücken. Das ist kein Dummy (wie viele Fußgängerampeln) sondern löst den Speicher - Befehl aus, bevor die Software das automatisch tut.

## <span id="page-7-1"></span>2.4 Volltextsuche

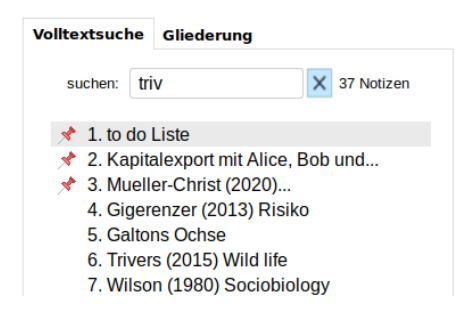

Die Volltextsuche ist die Standardsuche bei Bibliographix. Volltext bedeutet, dass der gesuchte Begriff irgendwo auf der Notiz auftaucht. In den Anmerkungen, im Autorfeld, im Titel, ...

Wenn Sie mehrere Begriffe eingeben, wird eine Notiz als Treffer angesehen, wenn alle Begriffe in dieser Notiz auftauchen. Groß- und Kleinschreibung werden nicht unterschieden und es spielt auch keine Rolle, ob der Suchbegriff ein ganzes Wort ist oder nur Teil eines Begriffs.

Das ist ein Sieb mit recht groben "Maschen" aber für ein paar tausend Notizen reicht das aus und macht das Leben einfacher, weil man nicht ein halbes Dutzend Optionen ein- oder ausschalten muss.

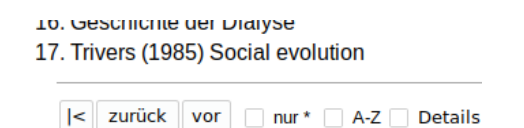

Als Standard werden die Treffer nach dem Datum der letzten Bearbeitung angezeigt, so wie auf einem Kartenstapel. Die neueste Notiz liegt oben. Wenn Sie das anders haben möchten und eine alphabetische Sortierung haben wollen, klicken Sie die Option A-Z.

Eine weitere Option ist Details. Wenn Sie diese Option aktivieren, wird nicht nur der Titel der Notiz angezeigt, sondern auch der Anfang der Anmerkungen.

> 1. Gigerenzer (2013) Risiko note://892\_Trivers\_(1971)\_Altruism<br>note://866\_Kahneman\_(2011)\_schnelle 2. Galtons Ochse das Schätzen eines Ochsen war dama sehr schwankt denn das Gewicht eine

Diese Option benötigt mehr Platz. Es können also nicht so viele Notizen auf einmal in der Liste angezeigt werden.

#### <span id="page-8-0"></span>2.5 Querverweise

#### Wozu Querverweise?

Bibliographix arbeitet mit kleinen bis mittelgroßen Informationsschnipseln. Über die Volltextsuche findet man meist, was man sucht, wenn man den richtigen Begriff wählt. Mit Quervweisen kann man, wie in der Wikipedia von einem Text zum anderen hüpfen.

Wenn der Text einer Notiz zu lang wird<sup>[2](#page-8-1)</sup>, kann man den Text inhaltlich auf mehrere Notizen verteilen und querverweisen. So kann man die Informationen präziser ablegen ohne fürchten zu müssen, die Schnipsel nicht wiederzufinden.

Das gilt insbesondere für Exzerpte von Literaturquellen. Es ist ratsam, für jeden Punkt, den Sie exzerpieren wollen, eine neue Notiz mit einem eigenen Titel anzulegen.

#### Drei Wege, einen Querverweis anzulegen

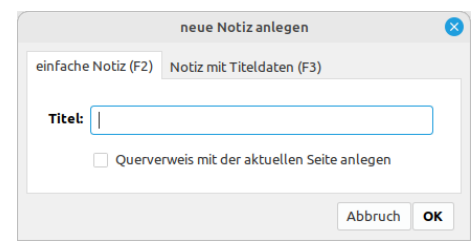

<span id="page-8-1"></span> $^{2}$ "zu lang" ist hier nicht *technisch* gemeint. Technisch können Sie den Text der Buddenbrooks auf eine Notiz packen. Das wäre nur sehr unhandlich.

Sie können einen Querverweis bereits beim Erstellen der neuen Notiz anlegen. Klicken Sie einfach die Option Querverweis mit der aktuellen Seite anlegen an.

Sie können einen Querverweis zwischen zwei Notizen, die in der Trefferliste angezeigt werden, erstellen, indem Sie die eine Notiz anklicken, die SHIFT-Taste drücken (und gedrückt halten) und die zweite Notiz anklicken.

Der dritte Weg führt über das Icon Querverweis bzw. F9. Dieser Befehl ruft ein Unterfenster mit einer separat durchsuchbaren Liste an.

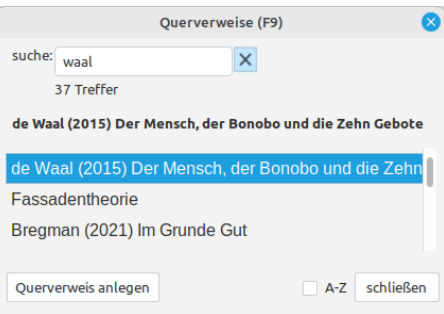

Wählen Sie einen Eintrag aus und klicken Sie Querverweis anlegen um genau das zu tun.

#### Anzeige der Querverweise

Wenn Sie von Notiz Ursprung auf Notiz Ziel verweisen, erscheint in der Anmerkung von Ursprung ein Link der Form

note://1234-Ziel

Wenn Sie auf dieses Link klicken, wird Ziel aufgerufen.

Die 1234 ist eine interne ID. Das bedeutet, dass das Link auch dann noch funktioniert, wenn Sie Ziel umbenennen.

Wenn Sie jetzt auf die Notiz Ziel gehen, finden Sie unterhalb der Anmerkungen alle Verweise, die auf Ziel verweisen, also in unserem Fall Ursprung. Hier sehen Sie eine Literaturquelle, zu der es ziemlich viele Querverweise gibt.

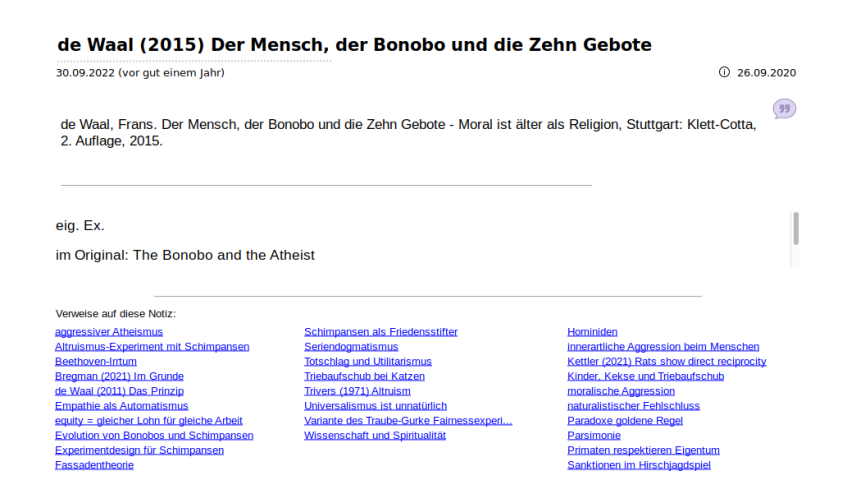

Wenn Sie von Ursprung einen Verweis auf Ziel setzen, gibt es also auf der Zielnotiz immer einen Hinweis, dass dieser Querverweis besteht. Sie müssen also keinen Verweis in die "Gegenrichtung" erstellen.

Das kann man sich zunutzen machen. Daher habe ich den Screenshot bewusst gewählt. Es gibt zwei/drei Dutzend Exzerpt-Schnipsel, die ich zu diesem Buch gemacht habe. Die könnte ich alle auf der Notiz mit den Literaturdaten anlegen. Das wäre dann ein ziemlich Verhau. Stattdessen habe ich das Exzerpt erstellt und dann auf die de-Waal-Notiz verwiesen. Dann taucht der Querverweis bei de Waal klein als "Fußnote" auf und nicht groß in den Anmerkungen.

## <span id="page-10-0"></span>2.6 Dateiverweise

Sie können eine Notiz mit einem Dateiverweis versehen. Klicken Sie das Icon Querverweis an. Dieser Befehl ruft einen Datei-Öffnen-Dialog auf.

Damit Bibliographix als portable Software die Datei auf jedem Rechner finden kann, muss sie sich im Unterverzeichnis /files der Programmdatei befinden. Oder in einem Unterverzeichnis von /files. Wenn die verknüpfte Datei in einem anderen Verzeichnis liegt, wird gefragt, ob die Datei verschoben oder kopiert werden soll.

Ein Dateiverweis wird in der Form

le://dateiname.pdf

angezeigt. Wenn Sie ihn anklicken, wird die Datei im Unterverzeichnis /files des Bibliographix-Verzeichnisses aufgerufen. Sie können natürlich in /files auch Unterverzeichnisse erstellen; dann würde das Link vielleicht so aussehen:

 $\text{file:} // \text{einU}$ nterverzeichnis/dateiname.pdf

Verzeichnisse und Dateinamen sollten keine Leerzeichen enthalten, da es sonst für die Software schwer wird, den Dateinamen im Text der Anmerkung zu identifizieren.

Alternativ können Sie die Datei auch aus dem Datei-Manager auf das Bibliographix-Fenster ziehen. Wenn Sie unter Windows gleichzeitig die UMSCHALT-Taste drücken, wird die Datei (sofern nötig) verschoben. Wenn Sie die UMSCHALT-Taste nicht drücken (oder Linux benutzen - da funktioniert das nicht automatisch), werden Sie gefragt, was zu tun ist (kopieren, verschieben, abbrechen).

Ein Dateiverweis wird als file://dateiname.endung im Anmerkungstext als klickbares Link angezeigt. Wenn Sie (portable Software) das Bibliographix-Verzeichnis auf ein anderes Laufwerk oder einen anderen Rechner kopieren, bleiben die Links erhalten, weil sie immer auf ein Unterverzeichnis der Programmdatei verweisen.

#### <span id="page-11-0"></span>2.7 Text formatieren

Von Textverarbeitungen sind Sie gewohnt, Texte sehr differenziert formatieren zu können. Bei kürzeren und einfach strukturierten Texten ist das nicht notwendig und eher zeitraubend oder verwirrend. Bibliographix bietet unterstützt an dieser Stelle das Markdown-Konzept, das für kürzere Texte völlig ausreichend ist.

Im Anmerkungsfeld können Sie ein paar dieser Funktionen verwenden, um die Anmerkung etwas übersichtlicher zu gestalten. Sie können diese Formatierung über die Icons oberhalb des Anmerkungstextes eingeben oder "per Hand" im Text selbst.

#### Ш c  $H \t k f \equiv$ 一欢一 ☆

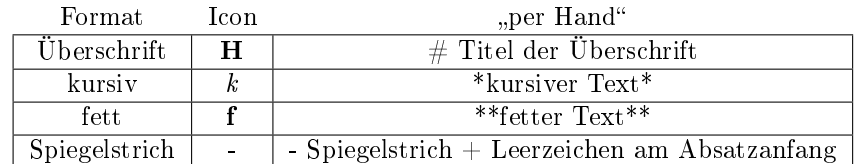

Der Text wird nicht sofort während der Eingabe neu formatiert, sondern wenn Sie eine Zeilenschaltung eingeben, das Refresh-Icon direkt über dem Text anklicken oder den Datensatz neu aufrufen.

#### <span id="page-11-1"></span>2.8 Anzeigeoptionen

Es gibt einige Anweisungen für die Anzeige der Notizen, die Sie im Anmerkungstext festlegen können.

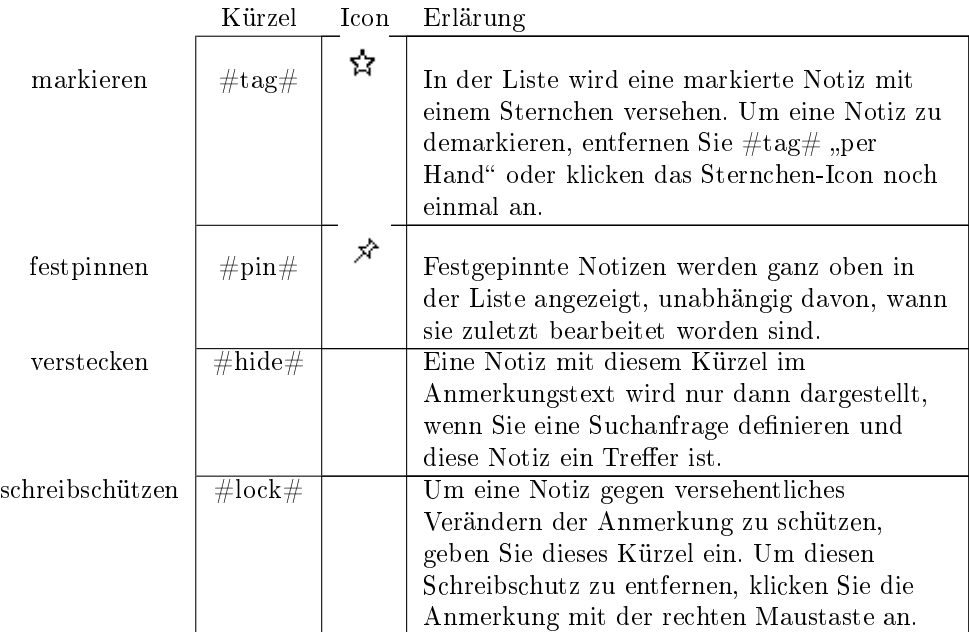

## <span id="page-12-0"></span>3 Gliederungen

## <span id="page-12-1"></span>3.1 Die Standardanzeige

Die Standardanzeige der Notizen folgt der Kartenstapel-Metapher: Die neuesten Notizen ganz oben. Das ist zweckmäßig, weil Sie immer die Notizen im Blick haben, an denen Sie gerade arbeiten.

## <span id="page-12-2"></span>3.2 Längerfristige Projekte

Wenn Sie Ideen für ein längerfristiges Projekt sammeln - vielleicht für eine Publikation - ist die Kartenstapel-Idee nicht immer zweckmäßig, weil Sie Ideen sortieren und in eine Struktur bringen wollen. Dazu bietet Ihnen Bibliographix die Gliederungsfunktion an.

## <span id="page-12-3"></span>3.3 Gliederung aufrufen

Mit einem Klick auf die Registerkarte rufen Sie die Gliederungsansicht auf.[3](#page-12-4)

<span id="page-12-4"></span><sup>3</sup>Alternativ: F4 drücken.

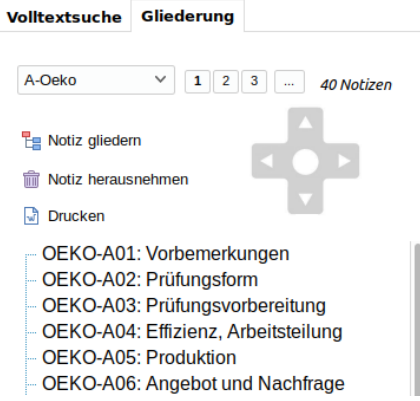

Der Screenshot zeigt Ihnen meine Gliederung für eine Einführungs-Veranstaltung, die ich anbiete. Um eine Notiz aufzurufen, klicken Sie den Titel der Notiz einfach an.

## <span id="page-13-0"></span>3.4 Flexible Gliederungen

Bleiben wir bei dem Beispiel aus dem Screenshot. In dieser Gliederung werden (das wird oben rechts angezeigt) 40 Notizen gegliedert. Die Datenbank hat aber viel mehr als 40 Notizen. Das bedeutet, dass die Gliederung keine Komplettgliederung aller Notizen darstellen soll. Das wäre unzweckmäßig, weil man dann eine Datenbank für Veranstaltung  $x$  und eine andere Datenbank für Veranstaltung y bräuchte, also für jedes Projekt eine eigene. Dumm, wenn man noch kein Projekt hat und dumm, wenn man Ideen mehrfach verwenden will.

- Eine Gliederung ist daher anfänglich leer und Sie können Sie mit den Notizen aus der Datenbank füttern, die relevant sind. Die anderen sind dann eben nicht gegliedert.
- Weil es keine 1:1-Relation gibt, kann eine Notiz auch Teil mehrerer Gliederungen sein.

## <span id="page-13-1"></span>3.5 Eine Notiz gliedern

Um eine Notiz in eine bestehende Gliederung aufzunehmen, klicken Sie Notiz gliedern an. Dieser Befehl ruft ein Unterfenster auf.

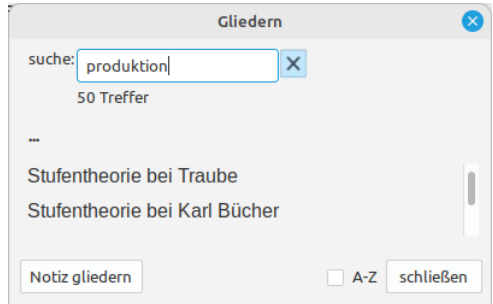

In diesem Unterfenster können Sie wie in der Volltextsuche suchen. Wählen Sie die Notiz aus, die Sie gliedern wollen und klicken auf die Schaltäche Notiz gliedern. Damit wird die ausgewählte Notiz der Gliederung hinzugefügt.

Wenn Sie die Position der Idee in der Gliederung verändern wollen, klicken Sie auf eines der Pfeil-Icons in der Gliederungsansicht.

## <span id="page-14-0"></span>3.6 Eine Notiz herausnehmen

Um eine Notiz aus der Gliederung zu entfernen, wählen Sie die Notiz aus und klicken Sie Notiz herausnehmen in der Gliederungsansicht an.

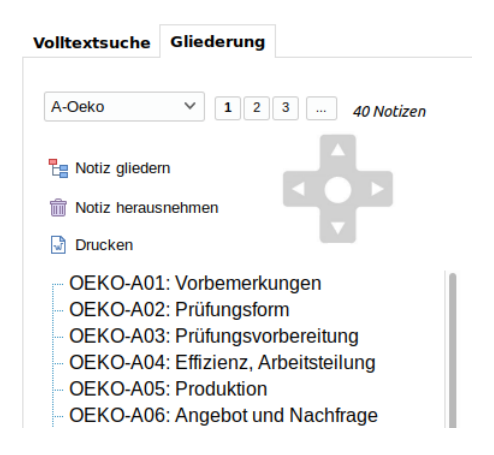

Das Mülltonnen-Icon sieht bedrohlicher aus, als es ist. Dieser Befehl nimmt die Notiz nur aus der Gliederung heraus. Sie wird nicht aus der Datenbank gelöscht. Wenn Ihnen also später einfällt, dass die Notiz doch in die Gliederung gehört, fügen Sie sie einfach wieder hinzu.

## <span id="page-14-1"></span>3.7 Eine neue Gliederung anlegen

Wahrscheinlich arbeiten Sie an mehreren Dingen gleichzeitig und wollen daher mit mehreren voneinander unabhängigen Gliederungen arbeiten. Um eine neue (leere) Gliederung anzulegen, klicken Sie auf die Dropdownbox, die den Namen der aktuellen Gliederung anzeigt.

A-Oeko

Dieses Auswahlmenü zeigt alle vorhandenen Gliederungen an plus den Eintrag "neue Gliederung". Den wählen Sie aus. Das Programm fragt nach dem Titel der Gliederung und legt sie an.

Über das gleiche Auswahlmenü wechseln Sie von Gliederung A zu Gliederung B. Sie klicken einfach die Gliederung an, die Sie ansehen/bearbeiten wollen.

#### <span id="page-15-0"></span>3.8 Gliederungsebenen ein- und ausblenden

Es gibt keine Begrenzung für die Anzahl der Notizen in einer Gliederung. Bei mehr als 20-30 Notizen werden Sie aber Ober- und Unterpunkte denieren wollen. Sie können das mit den Pfeil-Icons in der Gliederungsansicht tun. Es gibt auch keine Begrenzung bei der Zahl der hierarchischen Ebenen, aber mehr als drei Ebenen ist eher unzweckmäßig.

 $\begin{array}{|c|c|c|c|c|c|} \hline \textbf{1} & \textbf{2} & \textbf{3} & \dots \end{array}$ 

Sie können bei umfangreiche Gliederungen einzelen Ebenen ein- oder ausblenden, indem Sie das Icon mit der entsprechenden Gliederungsebene anklicken. Bei einem Klick auf "..." werden alle Ebenen angezeigt.

## <span id="page-15-1"></span>4 Schlagwörter

#### <span id="page-15-2"></span>4.1 Der Nutzen von Schlagwörtern

Bei längerer Nutzung und größeren Notizzahlen empfiehlt es sich, die Notizen zu verschlagworten.

Das kann man tun, indem man sich versucht, eine Liste von Begriffen zu merken und per Hand einzugeben. Das wird (Tipp)fehler und Doppelungen ergeben. Die bessere Lösung ist, eine Begriffsliste zu definieren und die Begriffe aus der Liste auszuwählen. Diese Begriffsliste muss man natürlich ändern können.

#### Zur Länge der Liste

Diese Liste sollte nicht zu lang werden. 50 Begriffe sollten ausreichen, auch wenn Sie mehr als 20.000 Notizen in Ihrer Datenbank haben. Mehr Begriffe machen die Suche unübersichtlicher.

Verwenden Sie keine Komposita. Also nicht Tierethik sondern Tier und Ethik. Das sind zwar zwei Begriffe, aber mit dem Begriff Tierethik ist der Teilsatz "man könnte diese Ethik auch auf Tiere anwenden" kein Treffer. Mit Tier  $+$  *Ethik* schon.

#### Schlagwörter als Langfristinvestition

Das Problem von Schlagwörtern habe ich weiter oben angeschnitten. Wenn Sie anfangen, Bibliographix zu benutzen und Ihre Datenbank klein ist, sind Schlagwörter völlig verzichtbar, weil Sie den Inhalt Ihrer Notizen noch im Kopf haben. Das ändert sich aber, wenn Sie vielleicht 300 oder 500 Notizen gesammelt haben. Dann beginnen Sie, langsam den Überblick zu verlieren. Dann wäre es total praktisch gewesen, wenn Sie gleich von Anfang an verschlagwortet hätten. Das müssen Sie dann nachholen oder für den bisherigen Bestand in Kauf nehmen, dass diese Notizen vielleicht bei der Suche durchs Raster fallen.

Daher mein Ratschlag: Behalten Sie, wenn die Datenbank wächst, im Hinterkopf, dass Sie irgendwann nicht mehr um die Verschlagwortung herumkommen werden und überlegen, ob jetzt der Zeitpunkt gekommen ist, damit anzufangen.

#### <span id="page-16-0"></span>4.2 Aufruf des Schlagwortfensters

Klicken Sie das Schlagwort-Icon in der Iconliste an oder drücken F6. Dieser Befehl ruft ein Unterfenster auf, in dem Sie Schlagwörter vergeben können oder eine Suche nach Schlagwörtern starten können.

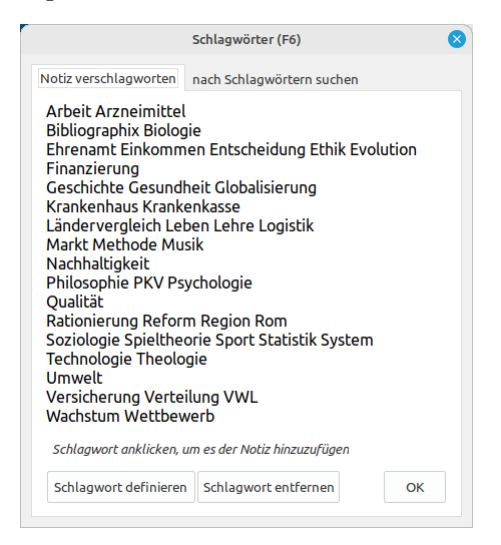

In diesem Unterfenster gibt es zwei Registerkarten, die ziemlich ähnlich aussehen.

## <span id="page-16-1"></span>4.3 Registerkarte Notiz verschlagworten

Bevor man nach Schlagwörtern suchen kann, muss man eine Liste dieser Schlagwörter definieren und die Notizen verschlagworten. Das können Sie auf dieser Registerkarte tun.

Um eine Notiz mit einem Begriff zu verschlagworten, klicken Sie ihn einfach an. Er wird dann in den Anmerkungstext der gerade angezeigten Notiz übernommen. Wenn der Begriff sowieso schon im Anmerkungstext oder im Titel vorkommt, können Sie sich die Arbeit sparen. Wenn Sie (gleich mehr dazu) nach Schlagwörtern suchen, ist das eine Volltextsuche, d.h. es ist egal, wo das Schlagwort auf einer Notiz vorkommt. Hauptsache, es ist vorhanden.

Anfangs ist die Liste natürlich leer. Sie können Schlagwort definieren klicken und einen neuen Eintrag in der Liste erzeugen.

Im Laufe der Zeit werden sich Schlagwörter als unzweckmäßig entpuppen. Entweder, weil Sie sie zu selten verwenden oder zu häufig. Wenn das der Fall ist, können Sie den Begriff mit Schlagwort entfernen aus der Liste herausnehmen. Wohlgemerkt: Nur aus der Liste. Im Anmerkungstext oder dem Titel bleibt es weiterhin vorhanden und kann auch über die Volltextsuche weiterhin gefunden werden.

#### <span id="page-17-0"></span>4.4 Registerkarte nach Schlagwörtern suchen

#### Volltextsuche als einfache Alternative

Wie bereits erwähnt, werden die Schlagwörter als normaler Text in das Anmerkungsfeld geschrieben. Wenn Sie also wissen, dass "Nachhaltigkeit" eines Ihrer Schlagwörter ist, können Sie nach diesem Schlagwort mit der normalen Volltextsuche suchen. Wenn "Ethik" ein weiteres Schlagwort ist, können Sie natürlich so auch nach der Kombination beider Begriffe suchen. Dazu müssen Sie die Begriffe nicht einmal ausschneiden. Vermutlich brauchen Sie nicht mehr als

nachh eth

in der Volltextsuche einzugeben, um alle Treffer abzugreifen.

#### Sinnlose Kombinationen ausfiltern

Ich habe die Registerkarte nach Schlagwörtern suchen aufgerufen und das Schlagwort Nachhaltigkeit angeklickt.

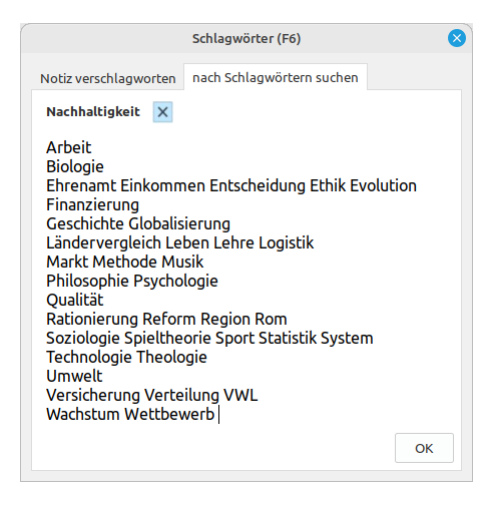

Dieses Anklicken startet eine Volltextsuche nach Nachhaltigkeit und zeigt das Ergebnis im Hauptfenster an.

Nun bin ich besser mit meiner Schlagwortliste vertraut als Sie. Wahrscheinlich müssen Sie genauer hinsehen, um irgendeinen Unterschied zur ursprünglichen Liste zu erkennen. Ein Tipp: Es gibt das Schlagwort Arzneimittel, aber in dieser Liste taucht es nicht auf.

Der Grund ist, dass es auf allen Treffern zu Nachhaltigkeit keine einzige Notiz gibt, auf der der Begriff Arzneimittel vorkommt. Darüber habe ich mir wohl noch keine Gedanken gemacht.

Wenn das aber so ist, wäre es vollkommen sinnlos, wenn ich nach der Kombination Nachhaltigkeit + Arzneimittel suchen würde, weil ich schon vorher weiß, dass diese Suche keine Treffer bringen wird. Also blendet die Software den Begriff Arzneimittel gleich aus und zeigt nur die Kombinationen an, die auch Treffer bringen werden.

Dieses Ausblenden können Sie weiter treiben, indem Sie jetzt z.B. den Begri  $Globalisierung$  anklicken. Dann werden alle Treffer für Nachhaltigkeit + Globalisierung angezeigt und wir wissen schon vorher, dass es Treffer geben wird; sonst hätten wir Globalisierung nicht auswählen können.

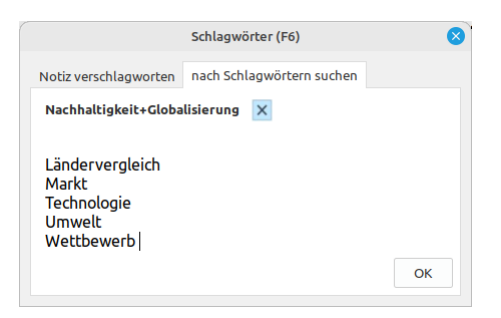

Die Treffer für diese Kombination werden im Hauptfenster angezeigt und im Unterfenster wird die Liste sinnvoller Kombinationen aktualisiert. Wenn Sie Bedarf haben, könnten Sie die Suche noch weiter eingrenzen und z.B. Technologie anklicken. Dann bekommen Sie die Treffer für die Kombination aller drei Begriffe.

## <span id="page-18-0"></span>5 Literaturverzeichis

## <span id="page-18-1"></span>5.1 Automatische Generierung von Literaturverzeichnissen

In [Eine Notiz mit Titeldaten anlegen](#page-4-2) war die Rede davon, wie man Notizen, die sich auf Literaturquellen beziehen, eingibt. Das ist nützlich, um den Überblick über die eigene Lektüre zu behalten. Ein anderer Zweck des Sammelns von Literaturangaben ist die Verarbeitung in eigenen Publikationen. Dabei kann Bibliographix Sie unterstützen und verhindern, das zitierte Quellen nicht im Anhang fehlen oder der Anhang Quellen auflistet, deren Zitate aus dem Text herausgeflogen sind. Auf diese Weise senken Sie die Gefahr unbeabsichtigter Plagiate.

Die Idee des Generierens von Literaturanhängen ist folgend: Die Software kann natürlich nicht selbständig verstehen, wann Sie sich auf welche Quelle berufen. Wenn Sie sich auf eine Quelle beziehen, fügen Sie einen Platzhalter ein. Dieser Platzhalter sieht "häßlich" aus und wird vor dem Ausdruck (oder Erstellen der PDF) durch einen Quellenhinweis ersetzt, der genau so aussieht, wie er aussehen soll.

Je nachdem, welche Textverarbeitung Sie benutzen, sieht ein solcher "häßlicher" Quellenhinweis so aus:

- [=IDNummer-Autor (Jahr)=] oder
- $\bullet$  | cite{AutorJahr-IDNummer}

Das fertige Endprodukt ist dann nach der Zitierrichtlinie formatiert, die Sie eingestellt haben. Das hat den Vorteil, dass Sie diese Richtlinie ändern können und es hat den Vorteil, dass Sie nicht vergessen können, eine Quelle aufzulisten, weil die Software den Text nach diesen Platzhaltern abgrast.

## <span id="page-19-0"></span>5.2 Zur Wahl der "richtigen" Textverarbeitung

Wissenschaftliche Texte haben eine sehr komplexe Struktur. Es gibt Fußnoten, Abbildungen, Tabellen, Querverweisen, Literaturverweise usw. Darüber hinaus tippen Sie den Text vermutlich nicht einfach herunter, sondern sitzen lange am Text und schieben Absätze und Kapitel immer wieder hin und her, bis es passt.

Einfacher gestrickte Textprogramme können das nicht. Wenn Sie einen solchen komplexen Text schreiben, gibt es aus meiner Sicht zwei Alternativen, über die man nachdenken kann.

- Microsoft Office
- LateX

#### When in Rome do as the Romans do

Wenn Ihre Peer-Group Programm X verwendet und Ihr Text ähnlich aussehen wird, muss es schon einen guten Grund geben, eine andere Software zu benutzen, weil Sie, wenn Sie (aus Sicht der Referenzgruppe) eine exotische Software nutzen, niemanden um Rat fragen können. Das Internet weiß alles, aber die geduldigen Kollegen sind vielleicht einfacher verfügbar (Pfund Kaffee als Dank nicht vergessen).

#### Word und längere Texte

Für Bachelor- und Masterarbeiten, die im Regelfall unter 100 Seiten Umfang haben, ist Microsoft Office eine gute Wahl. Wenn der Umfang deutlich größer werden wird, vielleicht nicht mehr.

Meine Erfahrungen mit einem komplexen 300-Seiten-Skript und Word sind nicht gut. Word wird instabil und langsam, egal, ob man den Text in einer Datei zusammenhält oder in Teildokumente zerlegt. Mein Eindruck: Fußnoten und Querverweise sind bei dieser Textlänge tödlich.

#### LaTeX und Lyx

Meine Lösung für dieses Problem war, Lyx zu verwenden. Das ist eine Open-Source-Benutzeroberäche für LaTeX.

- Ohne Benutzeroberfläche ist  $LaTeX$  ziemliches nerdiges Gebastel, das man wollen muss. LaTeX kann in etwa alles, aber man braucht das Handbuch ziemlich lange.
- Wenn man weniger Freude an Gebastel hat, könnte Lyx eine gute Wahl sein. Lyx gibt es für Windows und Linux. Die Textdateien sind 100% kompatibel.

Ich habe das oben erwähnte 300-Seiten-Skript mit anderen Skripten inzwischen in eine 1.800-Seiten-Datei mit diversen Teildokumenten gepackt und die Software macht keine Zicken und lädt den Text in fünf Sekunden. Ich bearbeite das Dokument sowohl unter Windows (im Büro) als auch unter Linux (zu Hause).

Der größte Nachteil aus meiner Sicht ist, dass das Einbinden von Grafiken und Diagrammen in Lyx umständlicher ist als bei Word. Wenn man damit leben kann, empfehle ich einen Umstieg, auch wenn man am Anfang einige Tage ein Beißholz in Griffweite haben muss.

#### <span id="page-20-0"></span>5.3 Literaturverzeichnisse mit Lyx und LaTeX

Lyx/LaTeX arbeiten mit Literaturdaten im BibTeX-Format. Ein Eintrag in der Datenbank sieht so aus:

```
@book{Rifkin2014-4344,
author
         = {Jeremy Rifkin},
         = {2014}vear
title
         = {Die Null-Grenzkosten Gesellschaft},
publicer = {Campus}address = {Frankfurt/Main},ł
```
Wenn Sie in Bibliographix in

Einstellungen / Anzeige / Literaturanhänge

die Option  $La TeX/Lyx$  aktivieren, werden die Literaturdaten automatisch zusätzlich als BibTeX-Datenbank in der Datei literatur.bib abgespeichert.

In Lyx können Sie diese Datenbank über

Einfügen - Liste/Inhaltsverzeichnis - Bib(la)TeX-Literaturverzeichnis

in Ihren Text einbinden. Sie haben zwei Möglichkeiten, wie Sie in Lyx aus Ihrer Literaturdatenbank zitieren können:

- 1. In Lyx über Einfügen Literaturverweis. Dieser Befehl listet alle Einträge in der Datenbank in einer durchsuchbaren Liste auf.
- 2. In Bibliographix, indem Sie den Eintrag in Bibliographix aufrufen und auf das Fuÿnoten-Icon klicken. Dieser Befehl kopiert einen LaTex-Befehl der Form

#### $\{cite{AutorJahr-ID}\}$

in die Zwischenablage. Rufen Sie in Lxy den Befehl Einfügen - TeX Code auf und fügen dann den Inhalt der Zwischenablage ein. Die zweite Variante finde ich persönlich etwas umständlicher. Der Vorteil ist, dass die Suchfunktion in Bibliographix besser ist als die in Lyx.

Um die Formatierung des Literaturanhangs müssen Sie sich nicht kümmern, wenn Sie Lyx benutzen, weil das die Software so macht, wie Sie das in Lyx einstellen.

## <span id="page-21-0"></span>5.4 Literaturverzeichnisse mit Microsoft Word

Für längere komplexe wissenschaftliche Texte ist Word nicht unbedingt die erste Wahl. Für kürzere Texte mag es aber eine Option sein.

#### Rich Text Format (rtf)

Das Standardformat von Word (.docx) ist für die Erstellung von Literaturanhängen nicht geeignet. Stattdessen muss man den Text im Rich Text Format (rtf) schreiben.

Um Literaturanhänge für RTF-Dateien zu erstellen, klicken Sie die Einstellungen an und wählen dort in der Rubrik Literaturanhang die Option Word /RTF aus. Diese Option zeigt das Icon Fussnote und das Icon Anhang in der Iconleiste an.

RTF-Dateien werden schnell sehr groß, weil Grafiken sehr ineffizient abgespeichert werden. Die Dateigröße ist aber für Bibliographix kein Problem. Eine Datei mit mehreren hundert MB wird in wenigen Sekunden "abgefrühstückt".

#### Zitierrichtlinien

Die wichtigsten Zitierrichtlinien für Word-Literaturanhänge sind bereits fertig vorhanden, aber Sie können auch eigene Stile erstellen. Hierbei beschränkt sich das Programm auf die vier wichtigsten Publikationstypen.

Mehr Ehrgeiz an dieser Stelle bedeutet mehr Arbeit bei der Erstellung der Zitierrichtlinien, ohne dass die Ausgabequalität dann so perfekt ist, dass man das Ergebnis ohne händische Korrekturen abgeben kann.

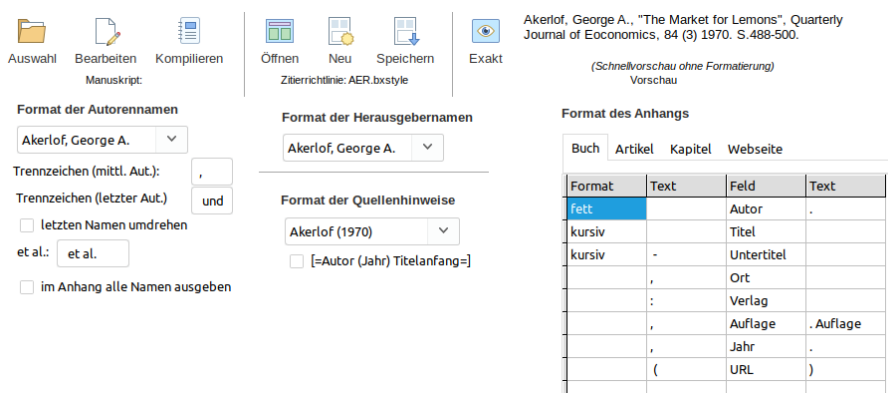

Um eine bestehende Richtlinie aufzurufen oder abzuändern oder um eine neue Richtlinie zu erzeugen, klicken Sie das Icon Anhang an. Dort können Sie alle notwendigen Einstellungen einstellen.

#### Kompilieren

Um eine RTF-Datei zu kompilieren klicken Sie das Icon Anhang in Bibliographix an. Wählen Sie dann das Manuskript aus, das die temporären Quellenhinweise enthält und klicken dann kompilieren. Dieser Befehl legt eine Kopie der Originaldatei an, werkelt in dieser Kopie herum und gibt einen kompletten formatierten Anhang aus. Auf diese Weise ist sichergestellt, dass Sie den Vorgang beliebig häufig wiederholen können.

## <span id="page-22-0"></span>6 Einstellungen

Die Einstellungen können Sie aufrufen, indem Sie das Icon Einstellungen anklicken. Dort finden Sie die Optionen nach Registerkarten geordnet.

#### <span id="page-22-1"></span>6.1 Anzeige

Anmerkungen. Sie können die Schriftart und -größe, in der die Anmerkungen zu Ihren Notizen dargestellt werden, verändern. Diese Informationen gelten für alle Notizen und werden an dieser Stelle zentral eingestellt.

Menuezeile. Wenn Sie diese Option aktivieren, wird eine Menüzeile als Ergänzung/Alternative zur Iconleiste angezeigt.

Literaturanhänge Wie bereits beschrieben können Sie mit Bibliographix Literaturanhänge für Ihre Texte erstellen. Die Vorgehensweise unterscheidet sich etwas, je nachem, welche Textverarbeitung Sie benutzen. Hier können Sie einstellen, welche das sein soll.

Iconleiste. Je nach Geschmack und Bildschirmproportionen können Sie die Iconleiste am oberen oder linken Fensterrand anzeigen lassen.

#### <span id="page-23-0"></span>6.2 Drucken

Im Regelfall werden Sie den Inhalt Ihrer Datenbank am Bildschirm ansehen. Sie können diesen Inhalt aber auch ausdrucken. Auf dieser Seite können Sie einstellen, welche Notizen ausgedruckt werden sollen und welche Informationen dabei ausgegeben werden sollen.

"Ausdrucken" ist an dieser Stelle etwas geschummelt, denn mit einem Klick auf Start wird nicht der Drucker angeworfen, sondern eine Textdatei erstellt, die Sie dann mit Ihrer Textverarbeitung formatieren und ausdrucken können.

Der Grund für dieses etwas umständliche Vorgehen ist, dass die Stärke Ihrer Textverarbeitung ja darin besteht, das Format von Texten sehr genau bestimmen zu können. Das muss Bibliographix nicht auch versuchen, halbwegs ähnlich hinzubekommen.

### <span id="page-23-1"></span>6.3 Datenaustausch

#### Literaturdaten

Für Notizen mit Titeldaten gibt es etablierte Austauschformate mit anderen Programmen. Auf dieser Registerkarte können Sie auswählen, welche Datei in welchem Fomrat exportiert oder importiert werden soll. Die folgenden Formate werden unterstützt:

- RIS
- Refer
- BibTeX
- Word

#### Obsidian

Sie können die gesamte Datenbank, also nicht nur die Notizen mit Titeldaten, in eine Obsidian-Vault exportieren oder importieren.

#### <span id="page-23-2"></span>6.4 Suche/Ersetze

Die Software bietet eine Funktion, mit der Sie auf allen Notizen nach einem Textfragment suchen und es durch ein anderes Fragment ersetzen können. Hier können Sie festlegen was wo gesucht und ersetzt werden soll.

Sichern Sie die Datenbanken *literatur.xml* und *ideen.xml* vorher, da die Änderungen am Datenbestand nicht rückgängig gemacht werden können.

## <span id="page-24-0"></span>6.5 Update

Auf dieser Registerkarte können Sie prüfen, ob es im Internet eine neuere Version der Software gibt. Dazu ruft das Programm das Setup-Programm auf, mit dessen Hilfe Sie die Software installiert haben. Nur eben dass Sie jetzt ein Update einspielen und nicht die komplette Software.

## <span id="page-24-1"></span>7 Support

## Wenn Sie mich unterstützen wollen

Bibliographix ist Open Source Software. Sie können das Programm kostenlos nutzen. Es gibt keinen Testzeitraum, der irgendwann abläuft oder Funktionen, die nur gegen eine Zahlung freigeschaltet werden.

Wenn das Programm für Sie nützlich ist, sollten Sie dazu beitragen, dass Bibliographix weiter angeboten und weiterentwickelt wird. Um das zu tun, rufen Sie in den Einstellungen die Registerkarte Support auf. Dort finden Sie ein Link, mit dem Sie mir über PayPal Geld schicken können.

## Bugreports

Keine Software ist fehlerfrei. Wenn Sie einen Fehler finden, schicken Sie mir eine eMail an winkelhake@bibliographix.com.

#### Wenn Sie Unterstützung von mir haben wollen

Wenn Sie Hilfe im Einsatz von Bibliographix haben möchten, können Sie mir gern eine eMail an winkelhake@bibliographix.com schicken. Ein häufiger Anlass sind der Import von Daten aus anderen Programmen oder eine Funktion, die man vermisst. Oder der Wunsch nach einer Einschätzung, ob man Bibliographix in seine eigene etablierte Arbeitsweise einbinden kann.

Bitte bedenken Sie bei solchen Anfragen, dass ich Ihnen gern helfe, es aber hier auch um meine Zeit geht. Eine Handwerkerstunde kostet etwa  $75\epsilon$ , eine Rechtsanwaltstunde das doppelte. Ich sehe mich selbst irgendwo dazwischen. Wenn Sie mehr als einen Dreizeiler oder eine Standardantwort erwarten, erwarte ich im Gegenzug Ihre Unterstützung.